**Navis-E 사용 설명서**

**Copyright © 1999 (주) 나임기술**

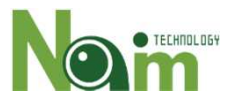

# 목차

## 제품 개요

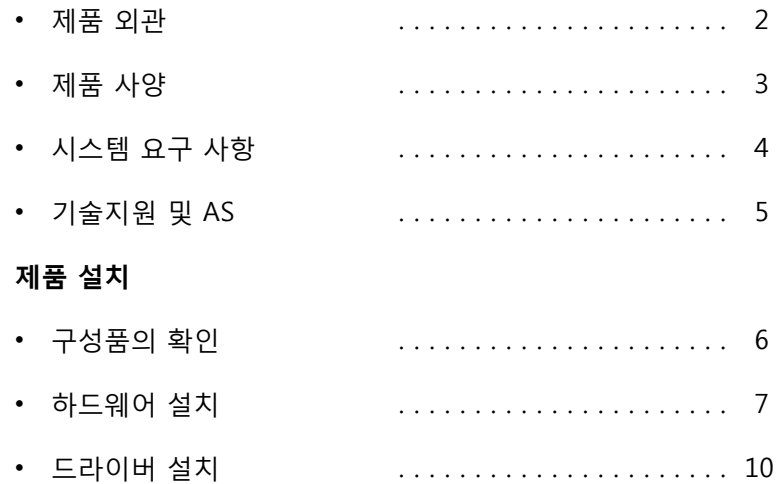

Navis-E는 ㈜나임기술에서 제작한 4-Port Gigabit Ethernet Controller로 PCI

Express x4 슬롯에 장착하여 최대 4대의 카메라에서 영상을 입력 받을 수 있

다. 또한 최적의 CPU 사용을 보장하기 위해 인텔 칩셋을 사용하고 있다.

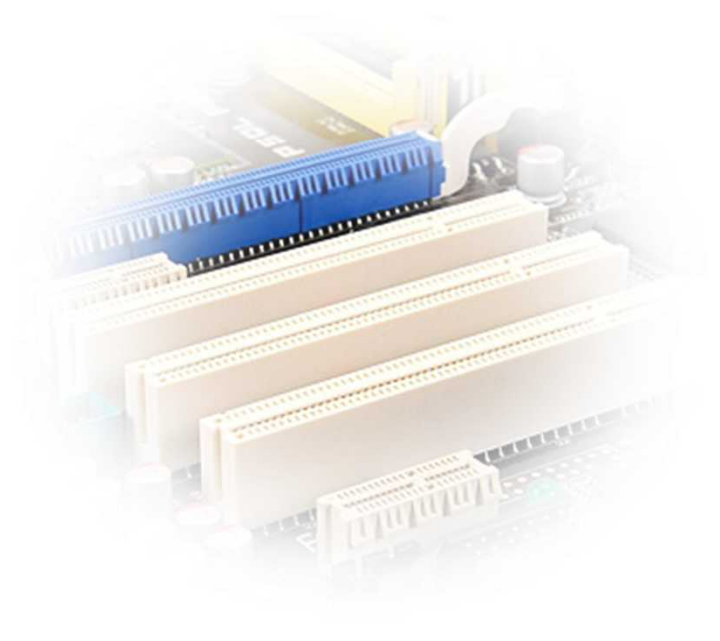

## **제품 외관**

Navis-E는 PCI Expresss x4 인터페이스를 지원하므로,PC에 장착된 PCI Expresss x4 이상의 슬롯에 장착하는 것이 가능하다. 영상 입출 력 커넥터로는 4개의 RJ-45 커넥터를 사용한다.

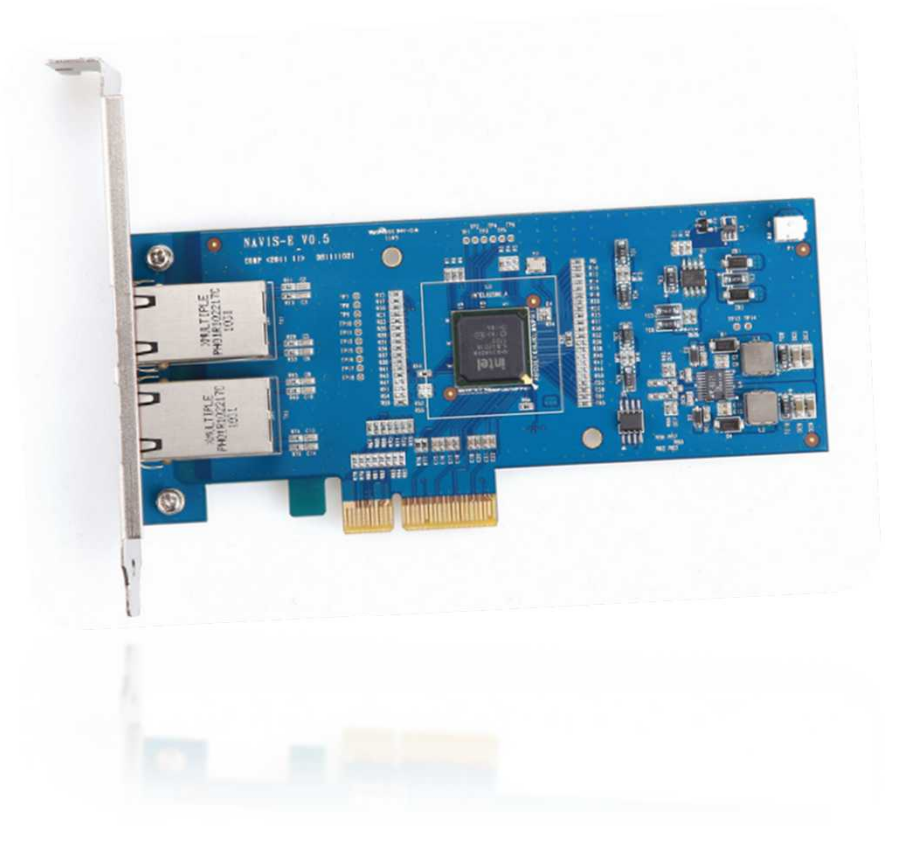

## **제품 사양**

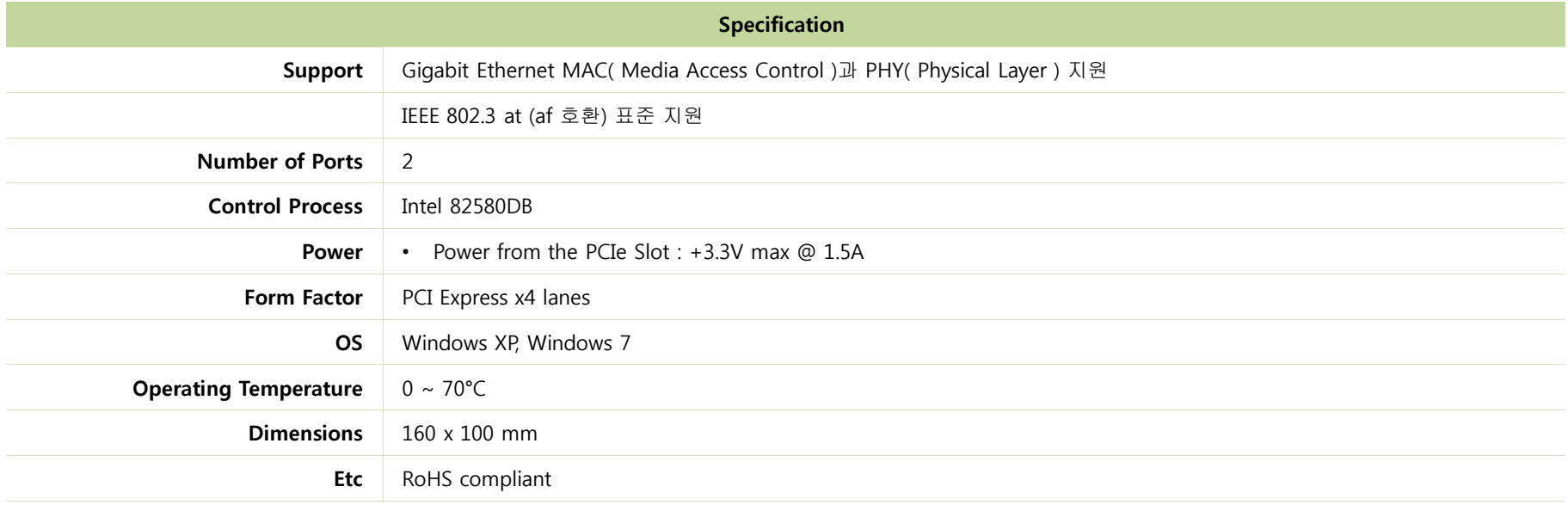

## **시스템 요구사항**

- IBM PC 호환 기종
- CPU : 최소 펜티엄4 2.0GHz, 권장 Dual Core 2.0GHz 이상의 CPU
- RAM : 최소 1GB, 권장 2GB

#### • HDD : 100M의 여유공간

• OS : Windows® XP(SP2) or Windows 7

### **기술지원 및 AS**

제품에 이상이 있는 경우, 구입하신 대리점에 문의를 하시기 바랍니다.<br>㈜나임기술의 전 제품은 본사 홈페이지( www.naimtechnology.com )에서 각종 Driver, 제품관련 최신 정보, 기술 동향에 관한 지원을 하고 있습니다.

- 본사 : 경기도 안양시 동안구 평촌도 126-1 두산벤처다임 310호
- 전화 : 031-478-2710
- 팩스 : 031-478-2716
- 이메일 : service@naimtechnology.com

### **설치에 앞서**

Navis-E를 설치하기 전에 먼저 포장 박스에 포함되어 있는 부속품 가운데 빠진 것이 없는지 리스트를 보면서 확인한다. 확인 절차에서 이상이 없으면 Navis-E 를 사용하기 위해서 필요한 컴퓨터, 케이블 등이 Navis-E 와 적합한 지를 검토하고 실제 설치에 앞서 설치 매뉴얼의 내용을 반드시 읽어 본 후,<br><br>전체 설치 상태를 결정하는 것이 바람직하다.

#### 구성품의 확인

아래의 리스트를 통해 전체 구성품을 확인한다.

- **Navis-E 보드**
- **사용자 설명서** : Navis-E를 설치하기 위한 안내책자로 Navis-E의 설치를 위한 설명이 명시되어 있는 문서.

#### 하드웨어 설치

#### **1. 컴퓨터 케이스 개방**

Navis-E를 설치할 컴퓨터의 전원을 OFF한 후 컴퓨터 케이스의 매뉴얼에 따 라 케이스의 덮개를 제거한다.

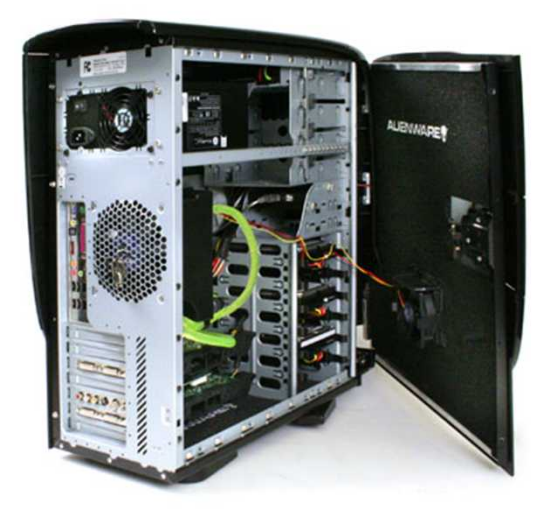

#### **2. PCI-Express 슬롯 확인**

Nexus-PoE를 장착할 슬롯의 위치를 확인한다. Nexus-PoE 는 PCI-Express 4x슬롯을 사용함으로, 메인보드 상에 빈 PCI-Express 4x 슬롯이 있는지 확인 한다. PCI-Express 4x 슬롯은 8x, 16x 등 상위 배속의 모든 슬롯에 장착이 가 능하다. 해당 슬롯에 슬롯가이드가 있는 경우 슬롯가이드를 제거한다.

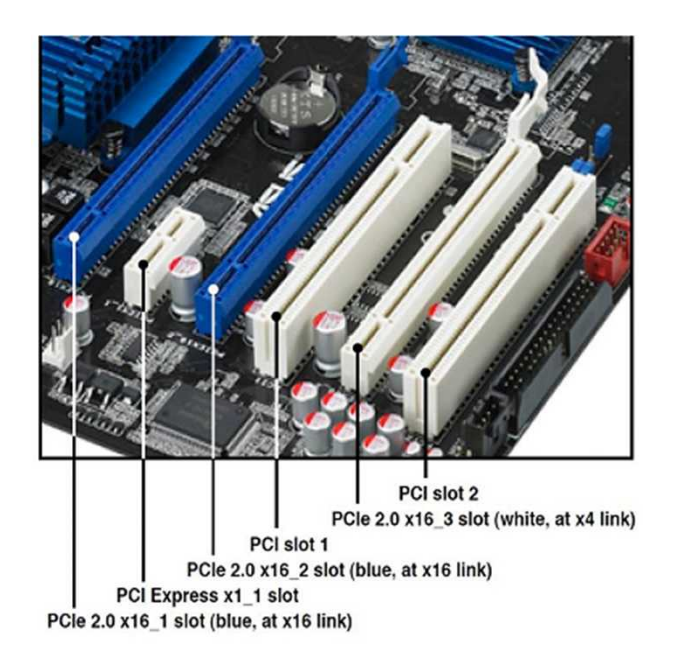

### 하드웨어 설치

**3. Navis-E 보드 장착**

정전기에 의해 영향을 받지 않도록 Navis-E의 가장자리를 잡고, 금도금 커넥 터 부위에 손이 닿지 않도록 주의해야 한다.<br>보드를 장착할 때에는 보드를 휘거나 무리하게 힘을 주지 않아야 한다.<br>보드를 PCI Express슬롯에 장착한 후에는 나사를 조여 컴퓨터에 고정한다.

#### **4. 컴퓨터 케이스 닫기**

Navis-E를 장착이 끝나면, 1번에서 개방한 덮개를 닫고, 나사를 조여 고정한

다.

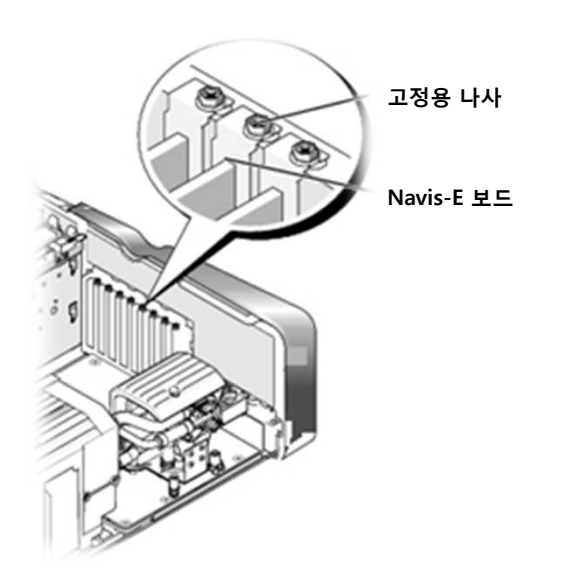

## 하드웨어 설치

**5. Ethernet 케이블의 연결**

준비된 Ethernet 케이블로 카메라를 연결한다.

드라이버 설치

#### **1. 새 하드웨어 검색 마법사 시작**

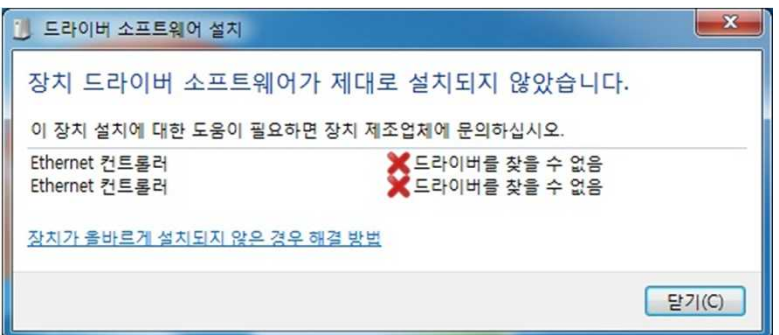

Navis-E를 PC에 장착하고 PC를 켜면, Windows는 Navis-E 보드의 드라이버 가 설치되지 않았다는 메시지를 출력한다.

#### 드라이버 다운로드

#### **1. 드라이버 다운로드 (1)**

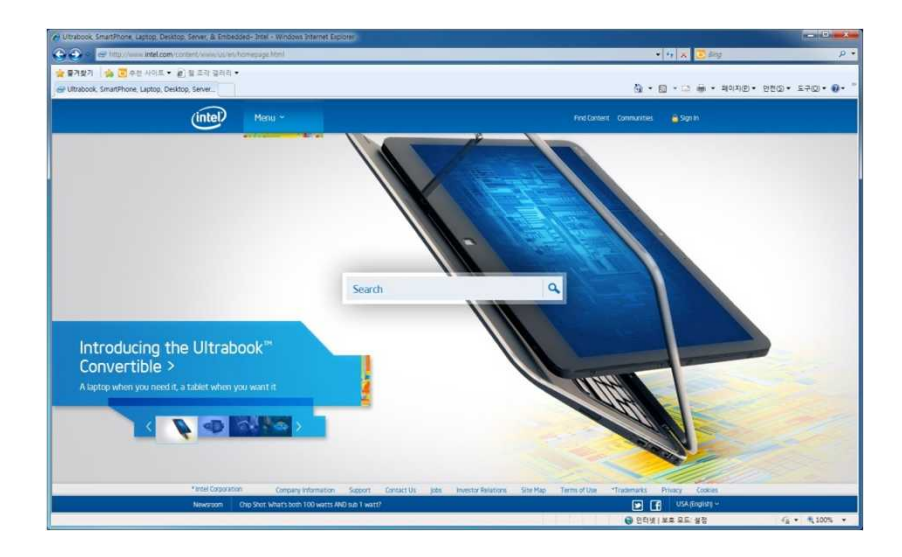

드라이버를 설치하기 위해 인터넷 연결이 가능한 컴퓨터에서 인터넷 익스 플로러를 실행 시킨 후 인텔 홈페이지(**www.intel.co.kr**)에 접속하고, 하단 의 Support 메뉴를 통해 Intel Download Center 페이지로 들어간다.

#### **2. 드라이버 다운로드 (2)**

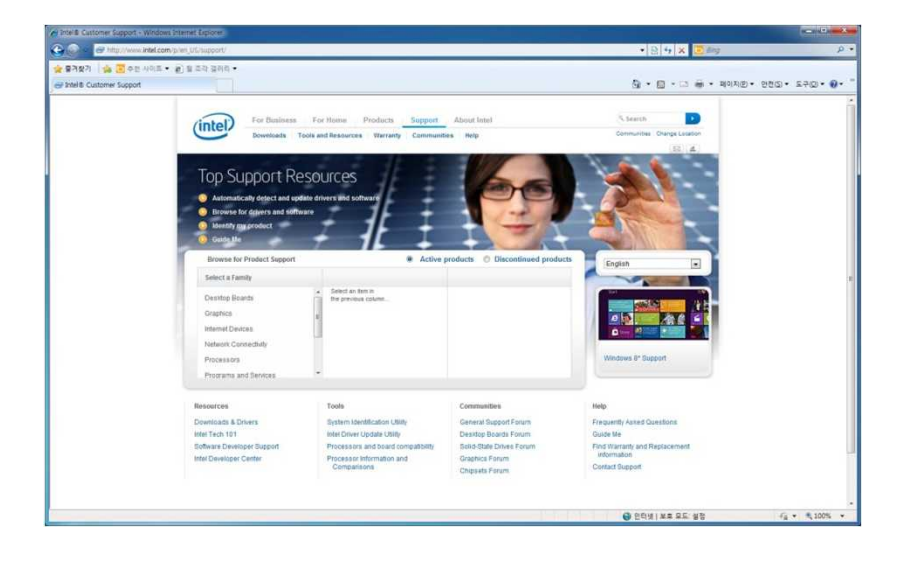

Support 메뉴를 클릭하면 드라이버를 다운로드 할 수 있는 페이지가 나타 나고, Resources에서 Downloads & Drivers를 클릭한다.

#### 드라이버 다운로드

#### **3. 드라이버 다운로드 (3)**

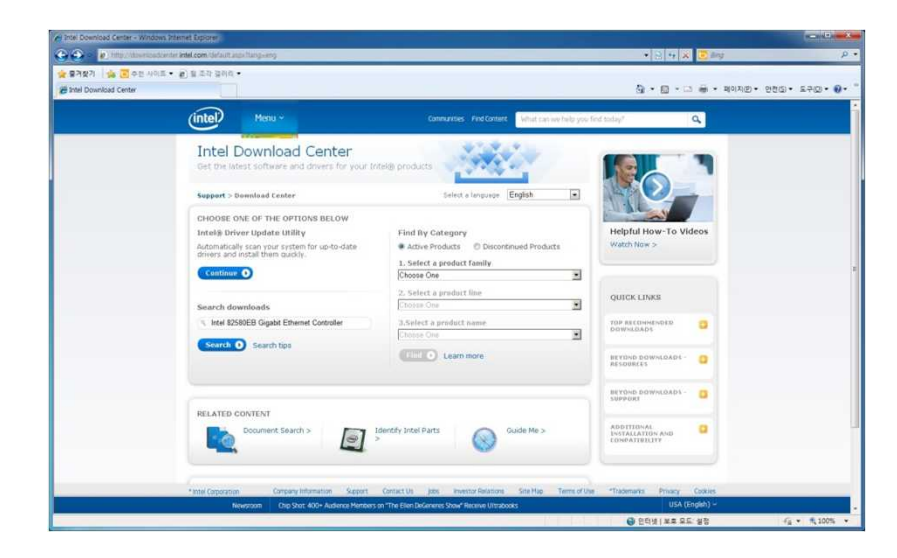

Download Center의 Search downloads창에 Intel 82580EB Gigabit

Ethernet Controller를 입력하여 제품에 맞는 드라이버를 검색한다.

#### **4. 드라이버 다운로드 (4)**

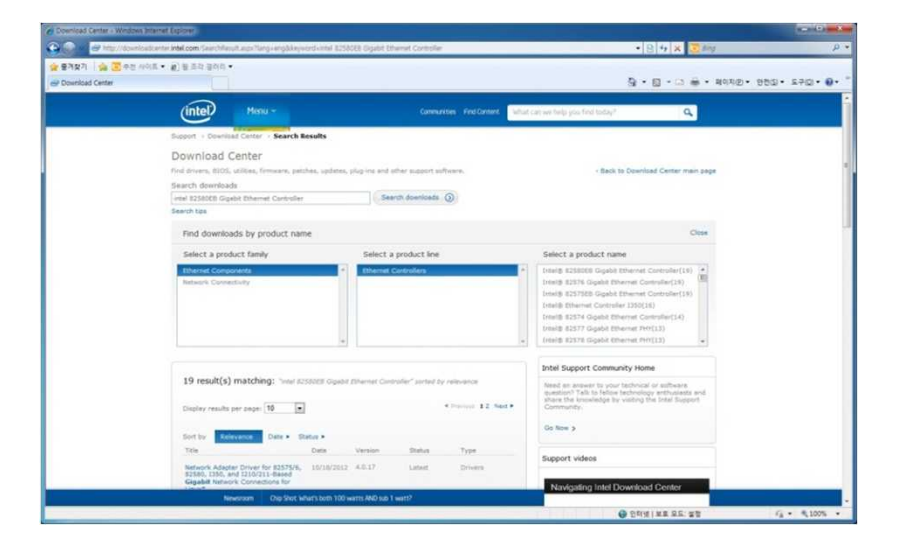

사용중인 OS에 맞는 드라이버를 다운로드 한다.

#### 드라이버 설치

#### **1. 드라이버 설치 (1)**

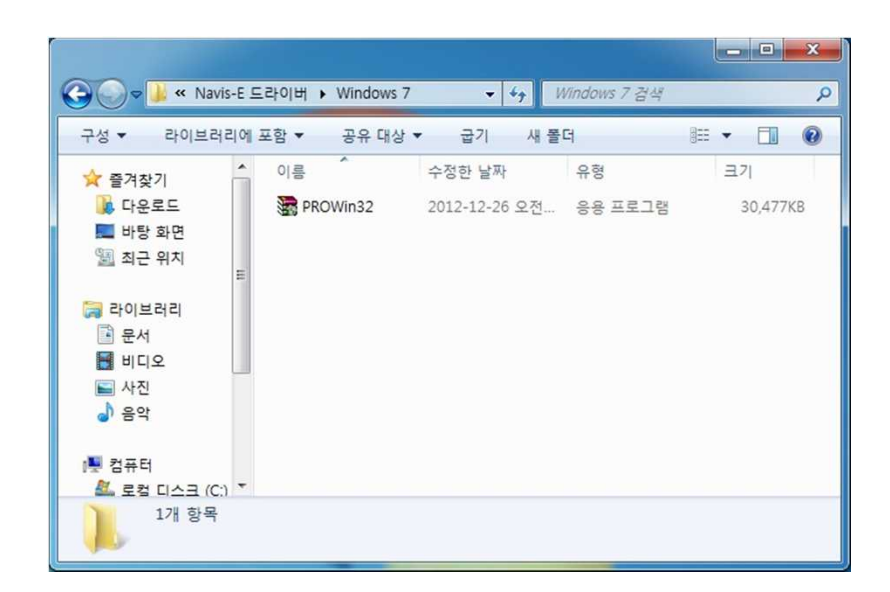

#### **2. 드라이버 설치 (2)**

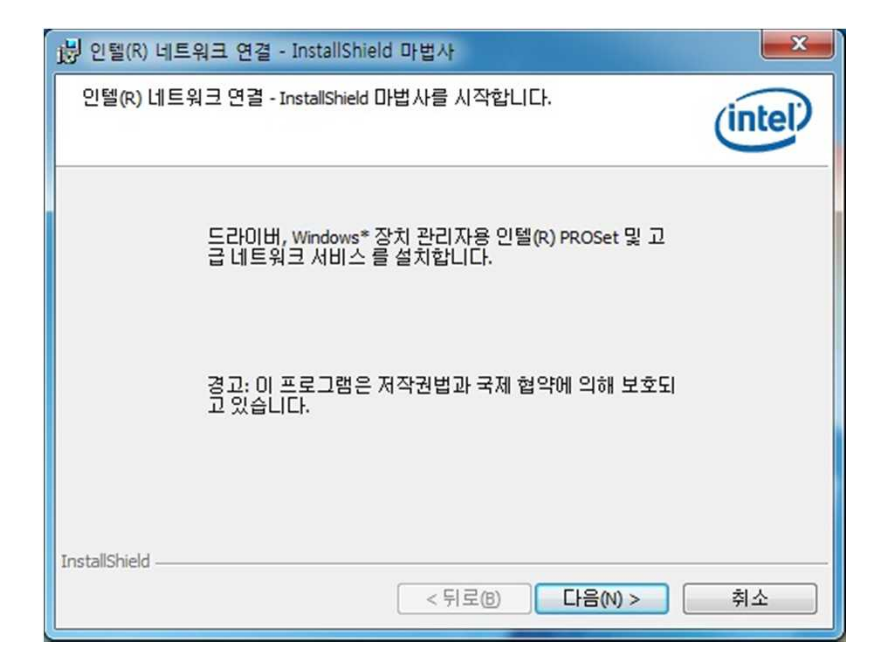

다운로드 된 드라이버를 클릭하여 설치한다.

드라이버를 클릭하면 인텔 네트워크 연결 – InstallShield 마법사가 실행 이 되며 다음 버튼을 클릭하여 드라이버를 설치한다.

### 드라이버 설치

#### **3. 드라이버 설치(3)**

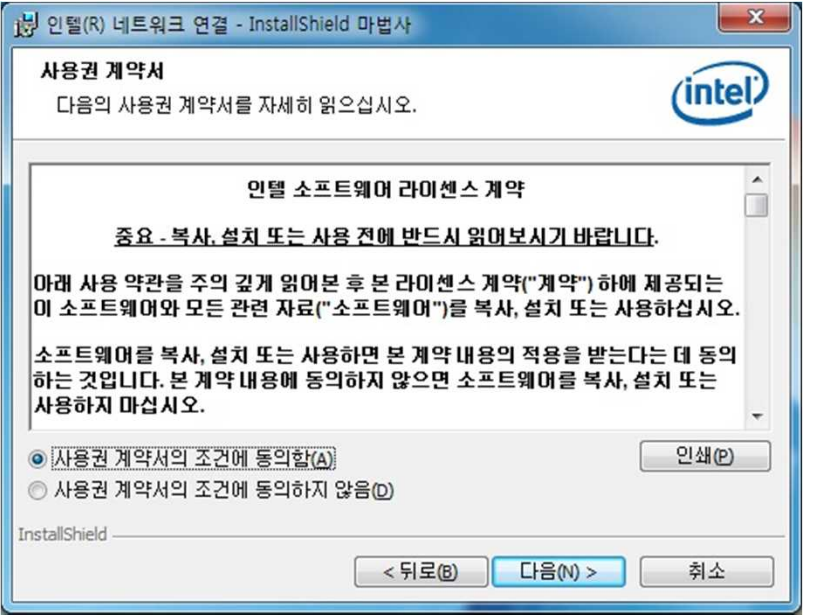

#### **4. 드라이버 설치 (4)**

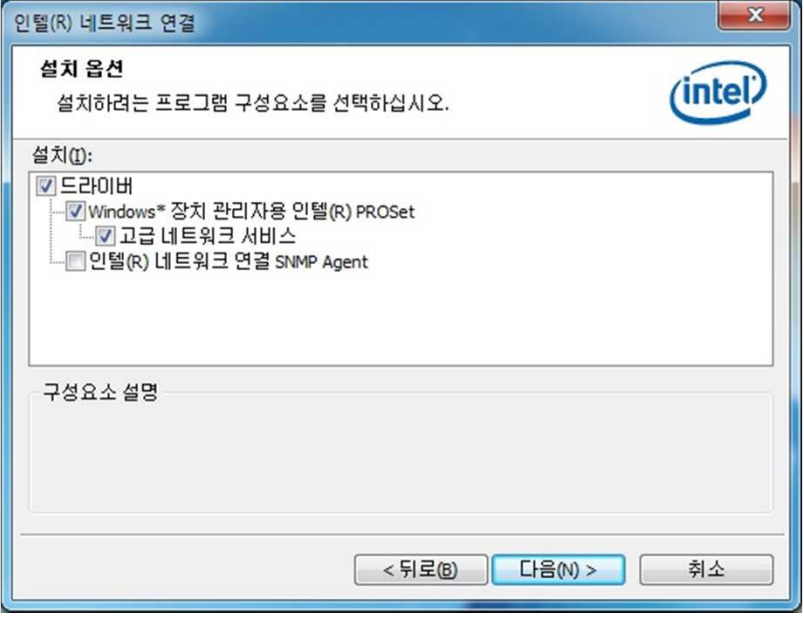

사용권 계약서에 동의 한 후 다음 버튼을 클릭하여 드라이버를 설치한다. 설치 옵션은 선택하지 않고, 다음 버튼을 클릭하여 드라이버를 설치한다.

### 드라이버 설치

#### **5. 드라이버 설치 (5)**

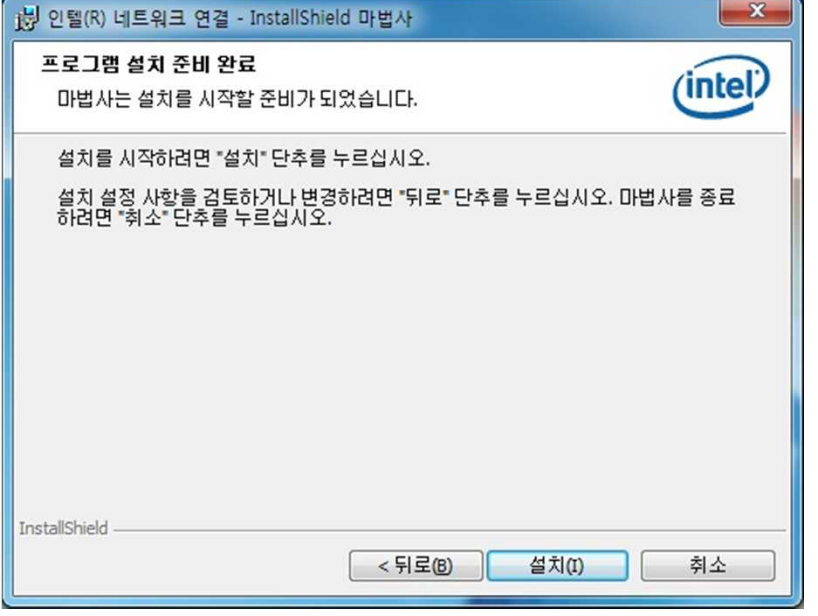

#### **6. 드라이버 설치 (6)**

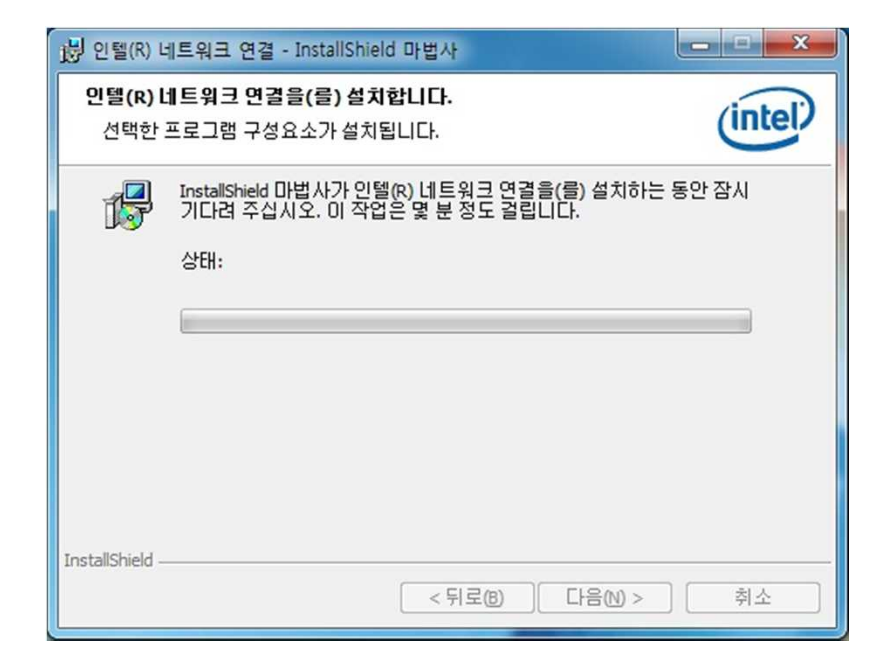

설치 버튼을 클릭하여 드라이버를 설치한다.

(설치 중)

## 드라이버 설치

#### **7. 드라이버 설치 (7)**

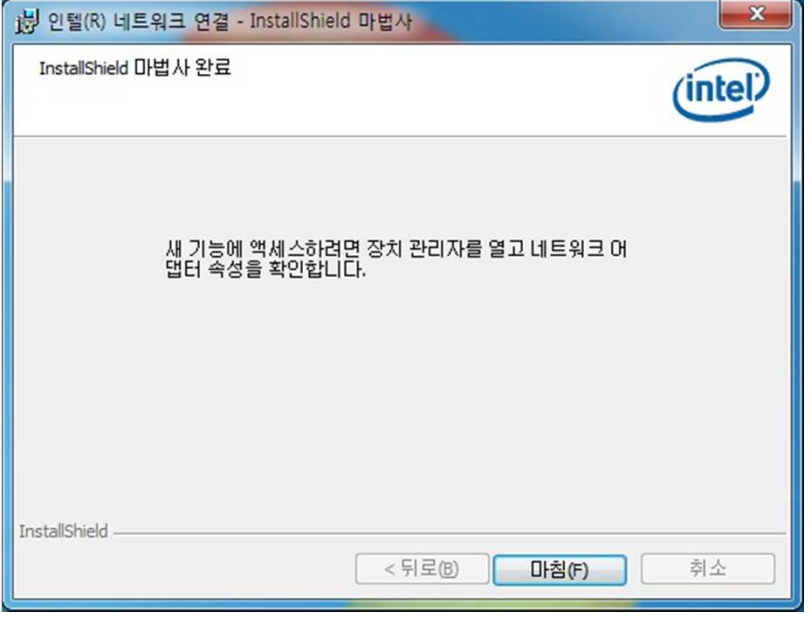

#### **8. 드라이버 설치 (8)**

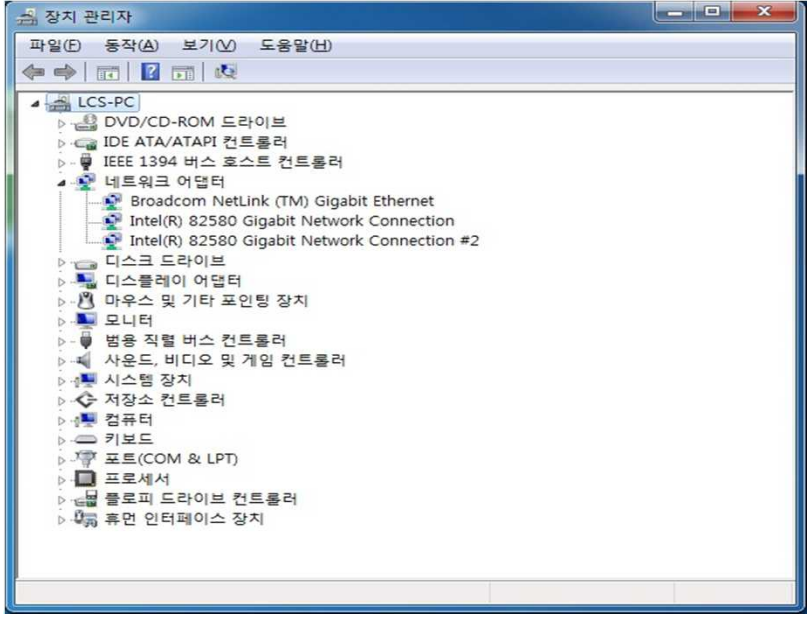

마침 버튼을 클릭하여 드라이버 설치를 완료한다.

시스템 장치 관리자에서 드라이버 설치 완료를 확인 후 PoE 지원 카메라

및 소프트웨어를 설치하여, Navis-E 보드를 사용한다.